## Laskutustavan vaihtaminen jäsenportaalissa

Oivan jäsenportaalissa voi itse valita jäsenlaskun toimitustavan.

Varsinaiselle jäsenelle, kannatusjäsenelle, yhteisöjäsenelle, Yhteismetsän osakas jäsenelle ja Yhteisomistaja jäsenille laskutustavat ovat seuraavat:

- OVT (yritysten välinen verkkolasku)
- IBAN (yritysten välinen verkkolasku)
- e-lasku (kuluttaja e-lasku)
- sähköposti
- Kirje (kirjeestä perimme paperilaskulisän)

Jos olet usean yhdistyksen jäsen esim. toisessa varsinainen jäsen ja toisessa Yhteisomistaja jäsen, voit valita vain yhden laskutus tavan, jota käytetään molempiin laskuihin.

Henkilö- ja opiskelijajäsenille laskutustavat ovat seuraavat:

- e-lasku
- sähköposti
- kirje (kirjeestä perimme paperilaskulisän)

Pankissa tehtävä **e-laskuvaltuutus** on henkilön ja pankin välinen sopimus. Kun valtuutus tehdään, tieto tulee automaattisesti Oivaan ja muuttaa laskutustavaksi e-laskun. Sen jälkeen Oivassa ei voi muuttaa laskutustapaa, ennekuin olet peruttanut valtuutuksen pankissa. Peruutustieto tulee myös automaattisesti Oivaan ja silloin laskutustavaksi muuttuu kirje. Sen jälkeen taas kaikki muut laskutustavat ovat valittavissa. Huomaa että pankin ja Oivan väliseen tiedonsiirtoon täytyy varata 1-2 vuorokautta.

#### Jäsenportaaliin kirjautuminen

Kirjautumiseen jäsenportaaliin tarvitset sähköpostiosoitteen. Se toimii tunnuksenasi. Jos se puuttuu yhteystiedoistasi Jäsenrekisteristä, ole yhteydessä yhdistyksesi jäsensihteeriin /jäsenvastaavaan.

Pääset kirjautumaan jäsenportaaliin osoitteesta: [Jäsenportaali \(crmieportal.com\)](https://oiva.crmieportal.com/login)

Laskutustavan valinta - Varsinainen jäsen, kannatusjäsen, yhteisöjäsen, yhteismetsänosakas jäsen ja yhteisomistaja jäsen.

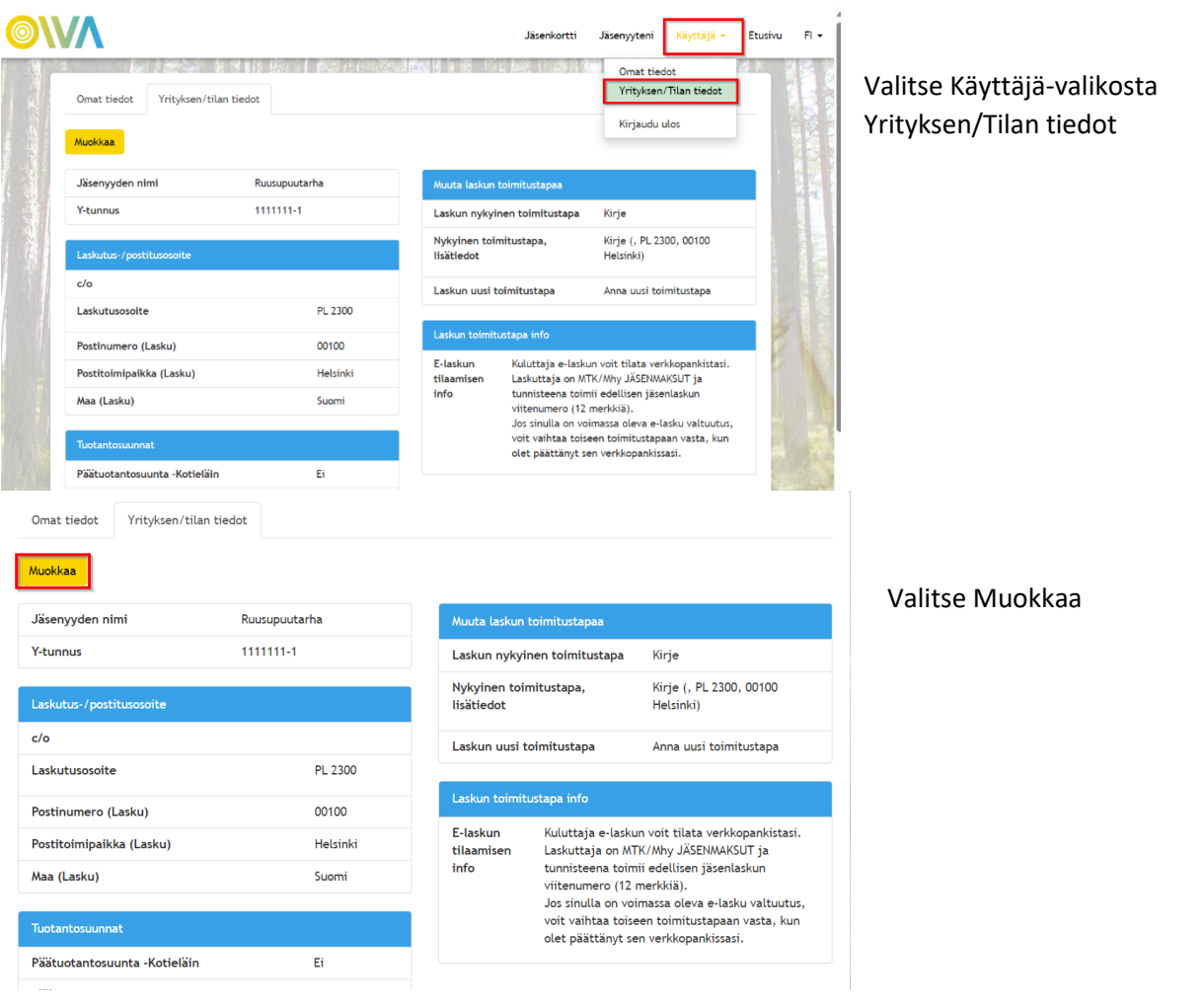

# Muokkaa organisaation tietoja

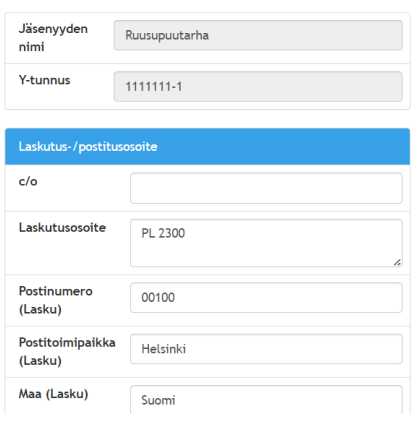

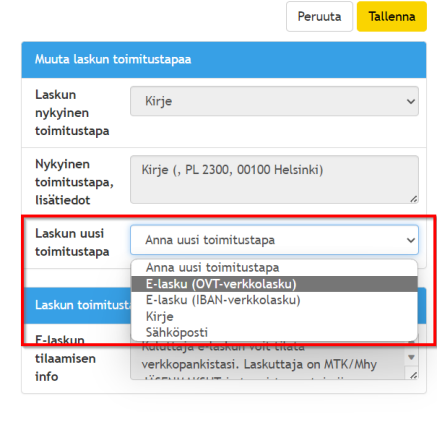

Siirry valitsemaan laskutustapaa Laskun uusi toimitustapakentästä

#### OVT verkkolaskutustavan valinta:

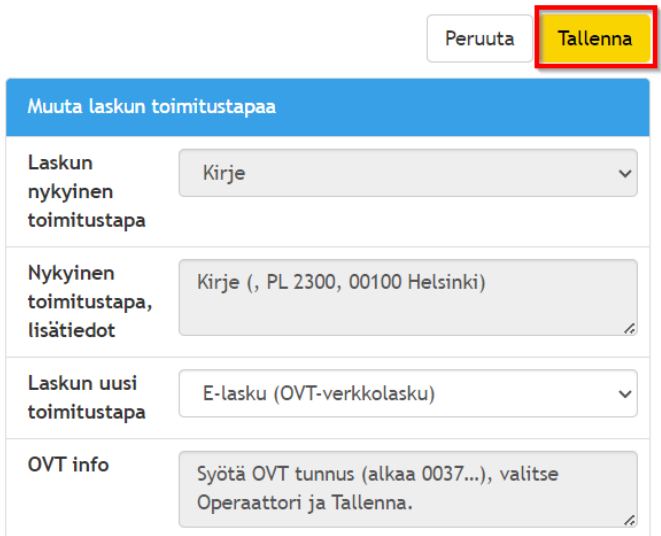

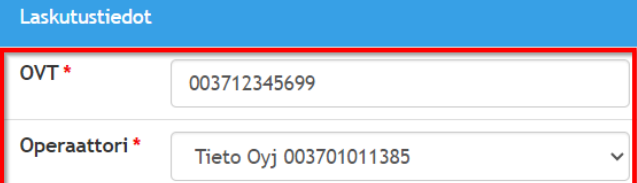

Täydennä OVT-tunnus, joka alkaa 0037 ja valitse operaattori.

Muista tallentaa.

#### IBAN verkkolaskutavan valinta:

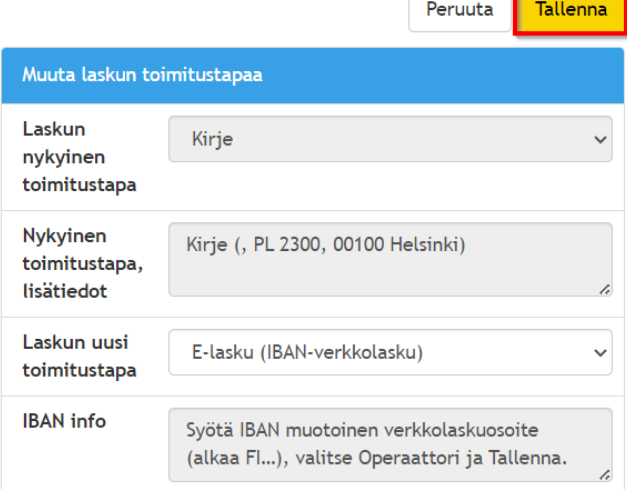

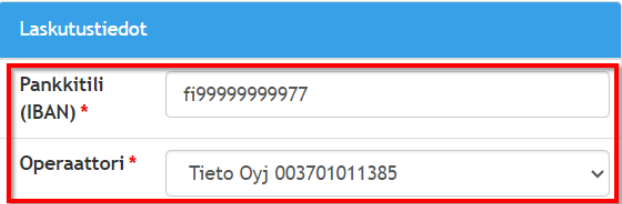

Täydennä IBAN muotoinen pankkitilinumero, joka alkaa FI ja valitse operaattori

Muista tallentaa.

#### Sähköposti laskutustavan valinta:

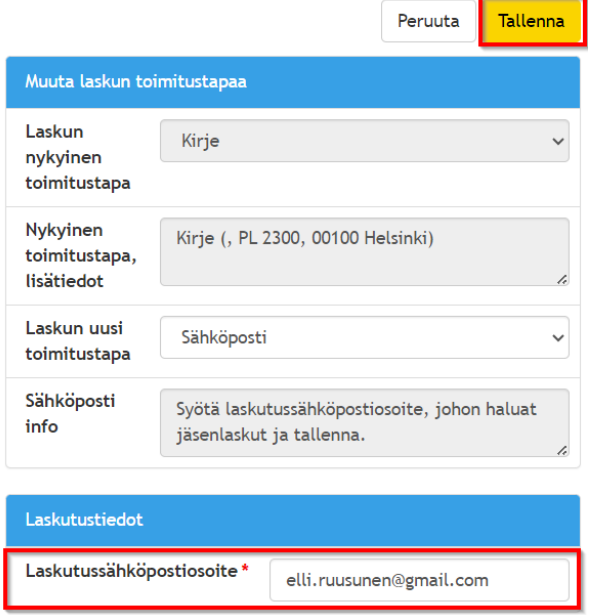

Täydennä Laskutussähköposti osoite ja tallenna.

Huom. Sähköpostiosoite voi olla eri, kuin henkilökohtainen sähköpostiosoitteesi, jota käytät kirjautumistunnuksenasi.

#### Laskun toimitustapana Kirje:

# Muokkaa organisaation tietoja

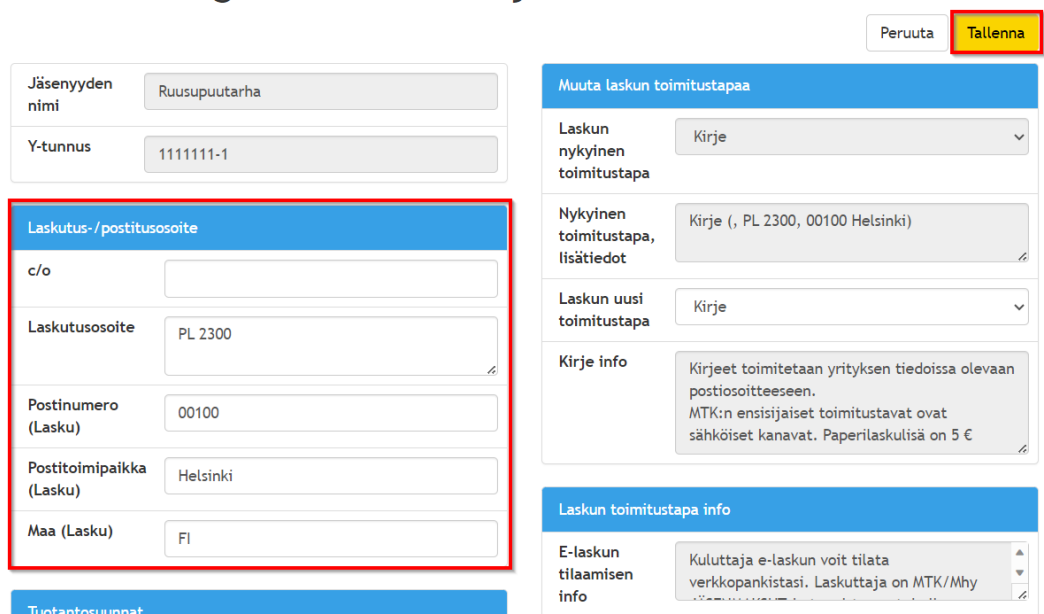

Kun valitset kirjeen laskun toimitustavaksi, tarkista ja päivitä tarvittaessa Laskutus- / postitusosoite kentät ja tallenna valinta.

### Laskutustavan valinta – Henkilöjäsen ja opiskelijajäsen

Huom! Henkilökohtaisen Omat tiedot - sivun kautta ei voi muuttaa yritysjäsenyyden laskun toimitustapaa.

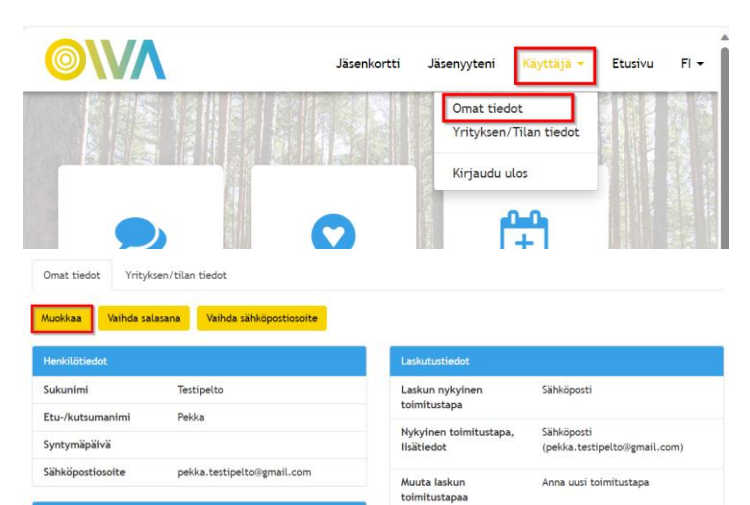

Valitse käyttäjä -valikosta Omat tiedot

Laita muokkaustilaan Muokkaa-painikkeesta

#### Muokkaa tietoja

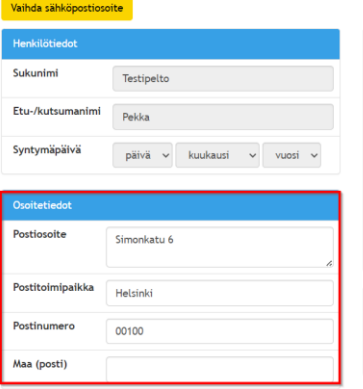

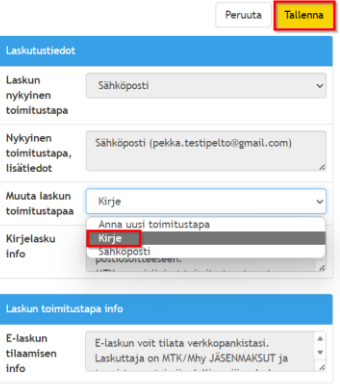

Muuta laskun toimitustapaa -valikosta pääset valitsemaan laskutustavan.

Kun valitset Kirjeen laskutustavaksi, tarkista ja tarvittaessa päivitä Osoitetiedot. Sen jälkeen tallenna.

#### Muokkaa tietoja

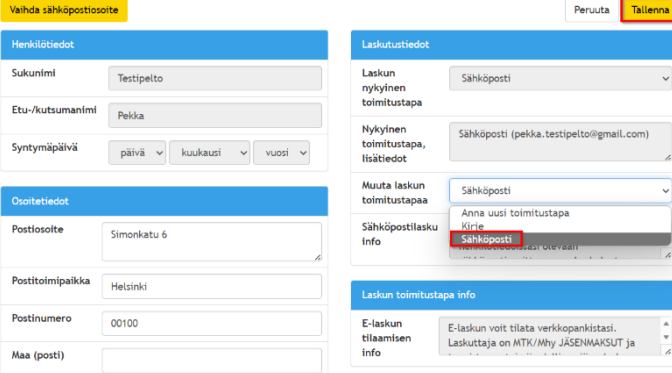

Halutessasi lasku sähköpostiisi, valitse sähköposti ja tallenna.

Lasku lähetetään sinun tiedoissasi olevaan sähköpostiosoitteeseesi. Se on sama kuin millä kirjauduit tähän jäsenportaaliin.

#### Omat tiedot Yrityksen/tilan tiedo

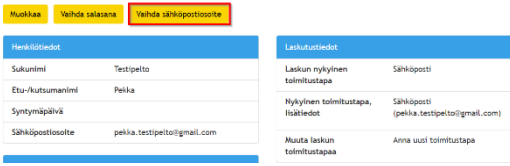

Jos haluat vaihtaa sähköpostiosoitetta, valitse vaihda sähköpostiosoite-painike.